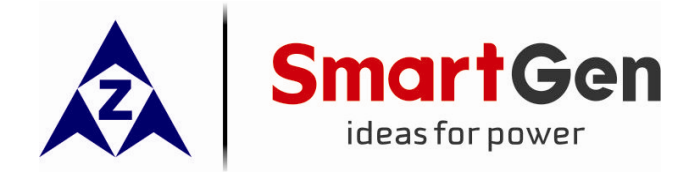

# **SGB100**

## **BLUETOOTH COMMUNICATION MODULE**

## **USER MANUAL**

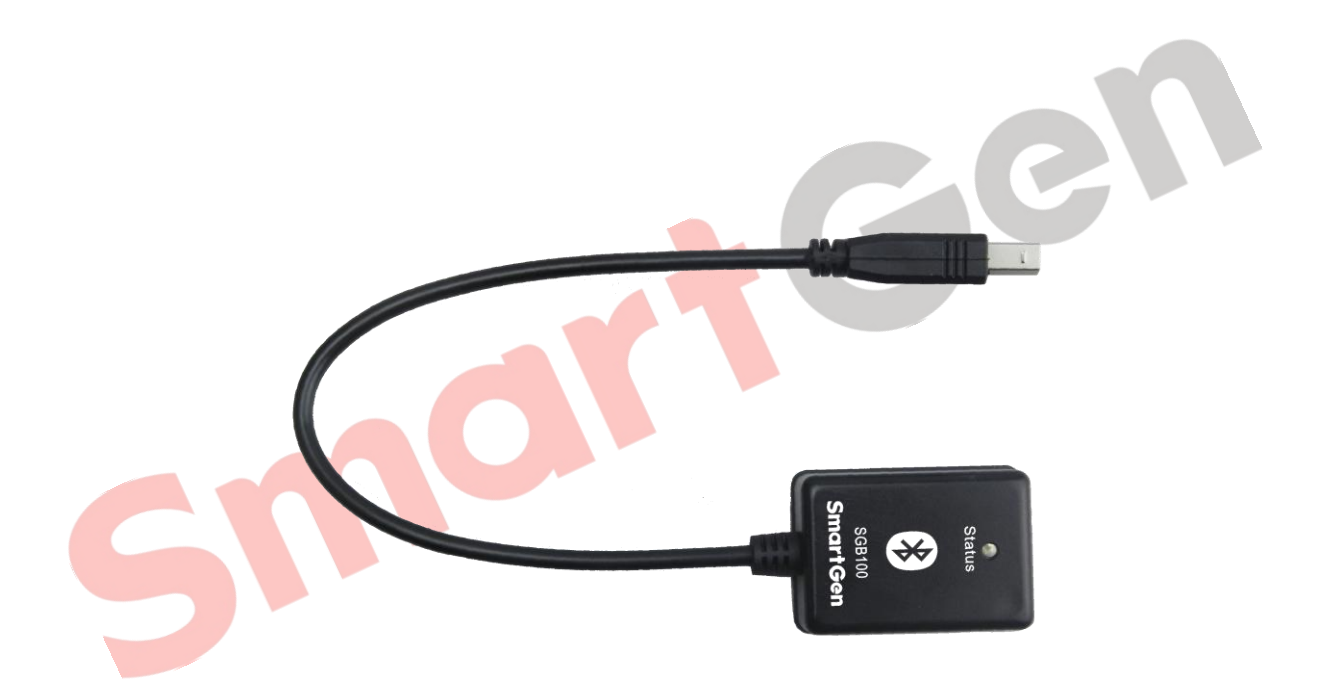

**SMARTGEN (ZHENGZHOU) TECHNOLOGY CO.,LTD.**

**Chinese trademark Smart Gen English trademark SmartGen ―**make your generator *smart* **SmartGen Technology Co., Ltd No. 28 Jinsuo Road Zhengzhou City P. R. China** Tel: 0086-371-67988888 0086-371-67981888 0086-371-67991553 0086-371-67992951 0086-371-67981000 (overseas) Fax: 0086-371-67992952 Web: [http://www.smartgen.com.cn](http://www.smartgen.com.cn/) [http://www.smartgen.cn](http://www.smartgen.cn/) Email: [sales@smartgen.cn](mailto:sales@smartgen.cn)

All rights reserved. No part of this publication may be reproduced in any material form (including photocopying or storing in any medium by electronic means or other) without the written permission of the copyright holder.

30

SmartGen Technology reserves the right to change the contents of this document without prior notice.

**Software Version**

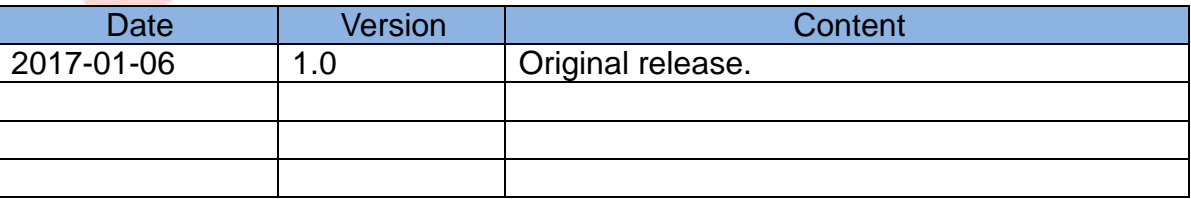

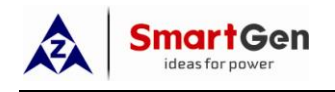

## **CONTENTS**

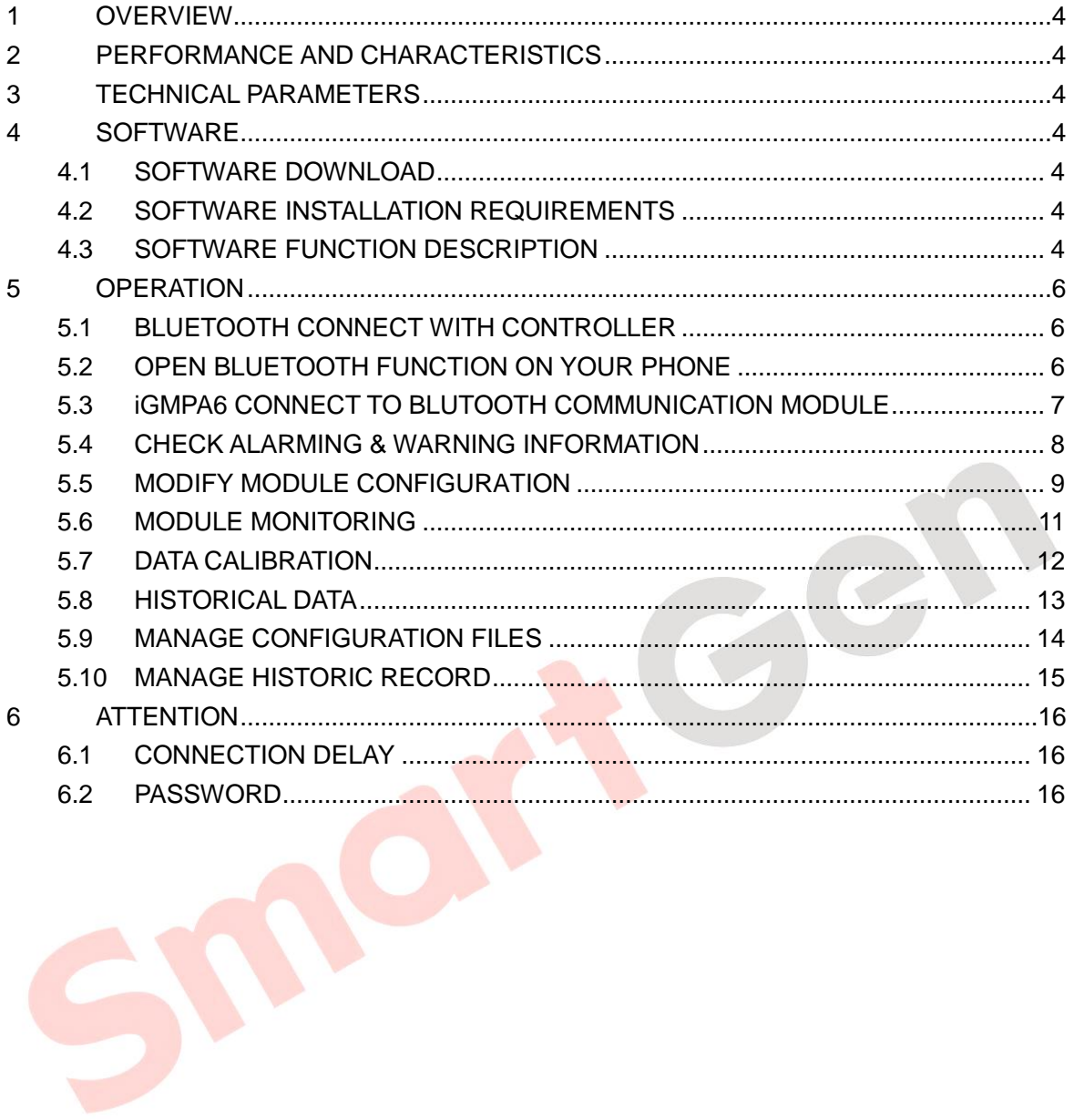

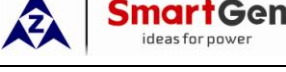

## <span id="page-3-0"></span>**1 OVERVIEW**

SGB100 Bluetooth Communication Module is wireless communication module designed for SmartGen genset controllers, which can monitor and adjust configuration parameters of controllers via iGMPA6 mobile phone software.

## <span id="page-3-1"></span>**2 PERFORMANCE AND CHARACTERISTICS**

- 1) It is reliable with Bluetooth 4.1 and BLE low power consumption communication mode.
- 2) Small and light, easy to take.
- 3) Configuration work is finished on the mobile client instead of computer used before. More convenient and reduced requirement for the working platform.

#### <span id="page-3-2"></span>**3 TECHNICAL PARAMETERS**

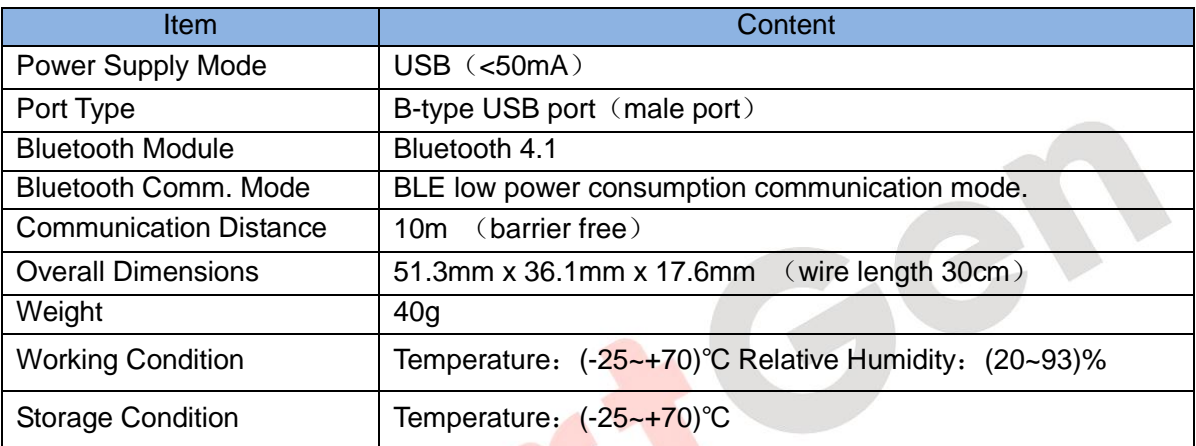

## <span id="page-3-3"></span>**4 SOFTWARE**

## <span id="page-3-4"></span>**4.1 SOFTWARE DOWNLOAD**

Please download iGMPA6 mobile phone client-side from SmartGen official websites as below, <http://www.smartgen.com.cn/datadownload.php>

<http://www.smartgen.cn/datadownload.php>

## <span id="page-3-5"></span>**4.2 SOFTWARE INSTALLATION REQUIREMENTS**

Mobile phone and mobile device need to support Bluetooth 4.0 function and above android 4.3 version (4.7 inch or larger screen of mobile phone is recommended)

## <span id="page-3-6"></span>**4.3 SOFTWARE FUNCTION DESCRIPTION**

Software Name: iGMPA6 Software Icon: Software Interface:

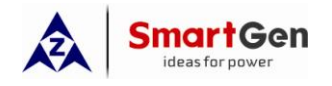

#### SGB100 Bluetooth Communication Module User Manual

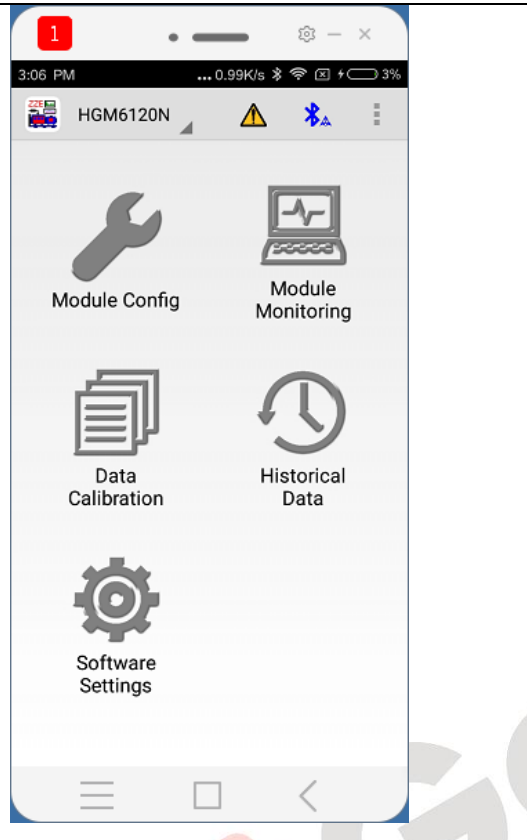

Software Function Module:

- A. Module Config: Configure module's parameters;
- B. Module Monitoring: Check engine information, input/output ports status, maintenance and electric quantity information.
- C. Data Calibration: Calibrate controller's data and time, total run time, total start times and active electric energy.
- D. Historical Data: Read and clear controller's event log information.
- E. Software Settings: Check and management controller's saved configuration files, event log files and software version information.

#### **Menu:**

- A. "Device Connection"  $\triangleright\!\!\!\!\!\!\triangle\!\!\!\!\triangle$ : It is shown on each page of software, which is used for searching, connecting or breaking Bluetooth device; when connected successfully, the icon turns to
- B. "Scan": It is shown on the page of Bluetooth device connection, which is used for canning surrounding Bluetooth device.
- C. "Alarming Status" $\sum$ : For each page of software, it can be functional. When alarms or warnings occurred, it is appeared on the page, and users can check detail alarm information in this menu, otherwise, it is not displayed.

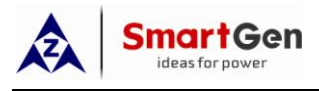

<span id="page-5-0"></span>**5 OPERATION**

#### <span id="page-5-1"></span>**5.1 BLUETOOTH CONNECT WITH CONTROLLER**

SGB100 Bluetooth communication module connects with controllers via USB port.

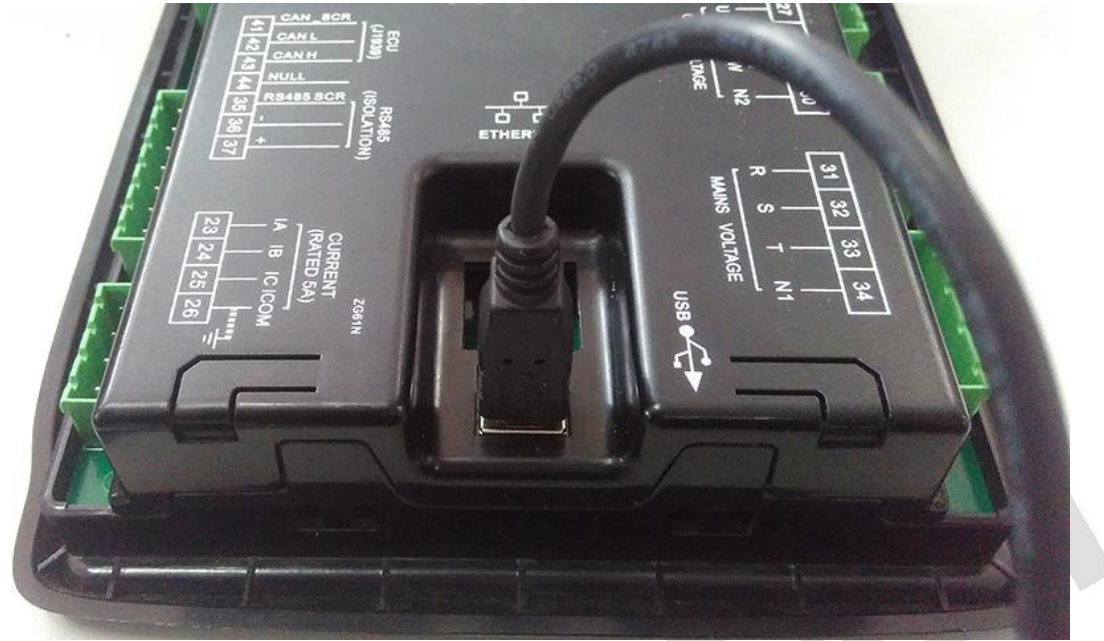

## <span id="page-5-2"></span>**5.2 OPEN BLUETOOTH FUNCTION ON YOUR PHONE**

Open Bluetooth function on your phone: "Settings" -->"Bluetooth"

<span id="page-5-3"></span>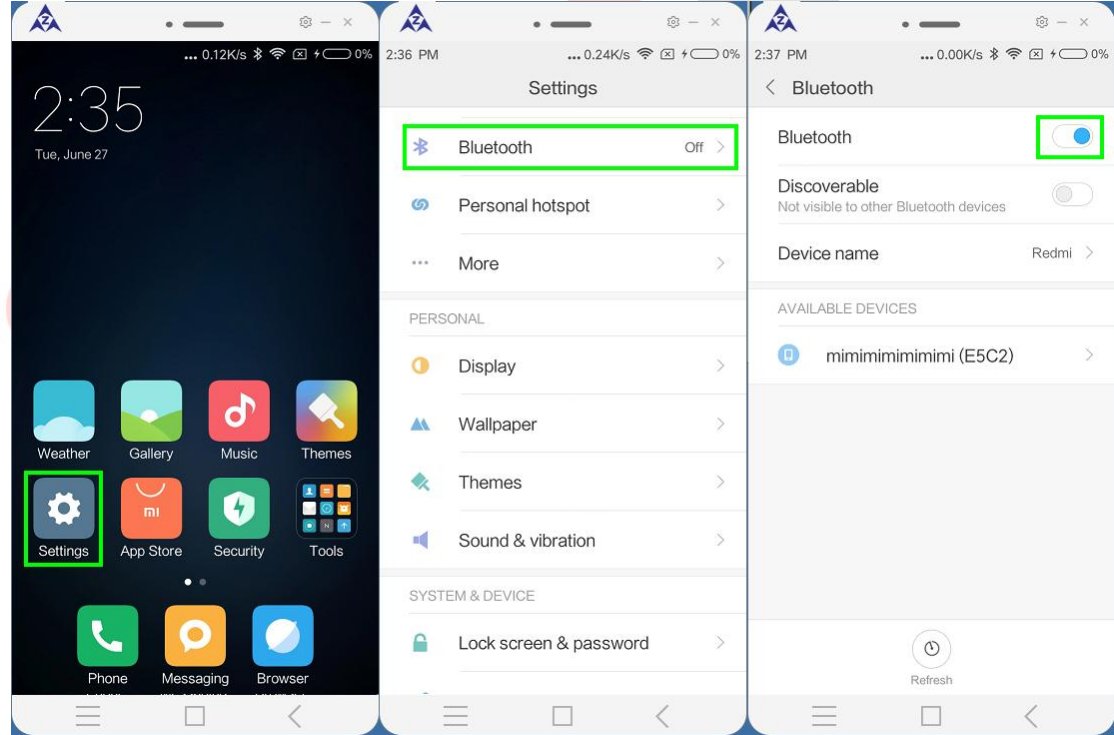

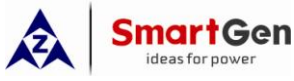

**5.3 iGMPA6 CONNECT TO BLUTOOTH COMMUNICATION MODULE**

Click "Connection" in any page of iGMPA6 software to enter into "Connecting Bluetooth" interface, and then scan the surrounding Bluetooth. Click the name of device to connect and re-click to release connection.

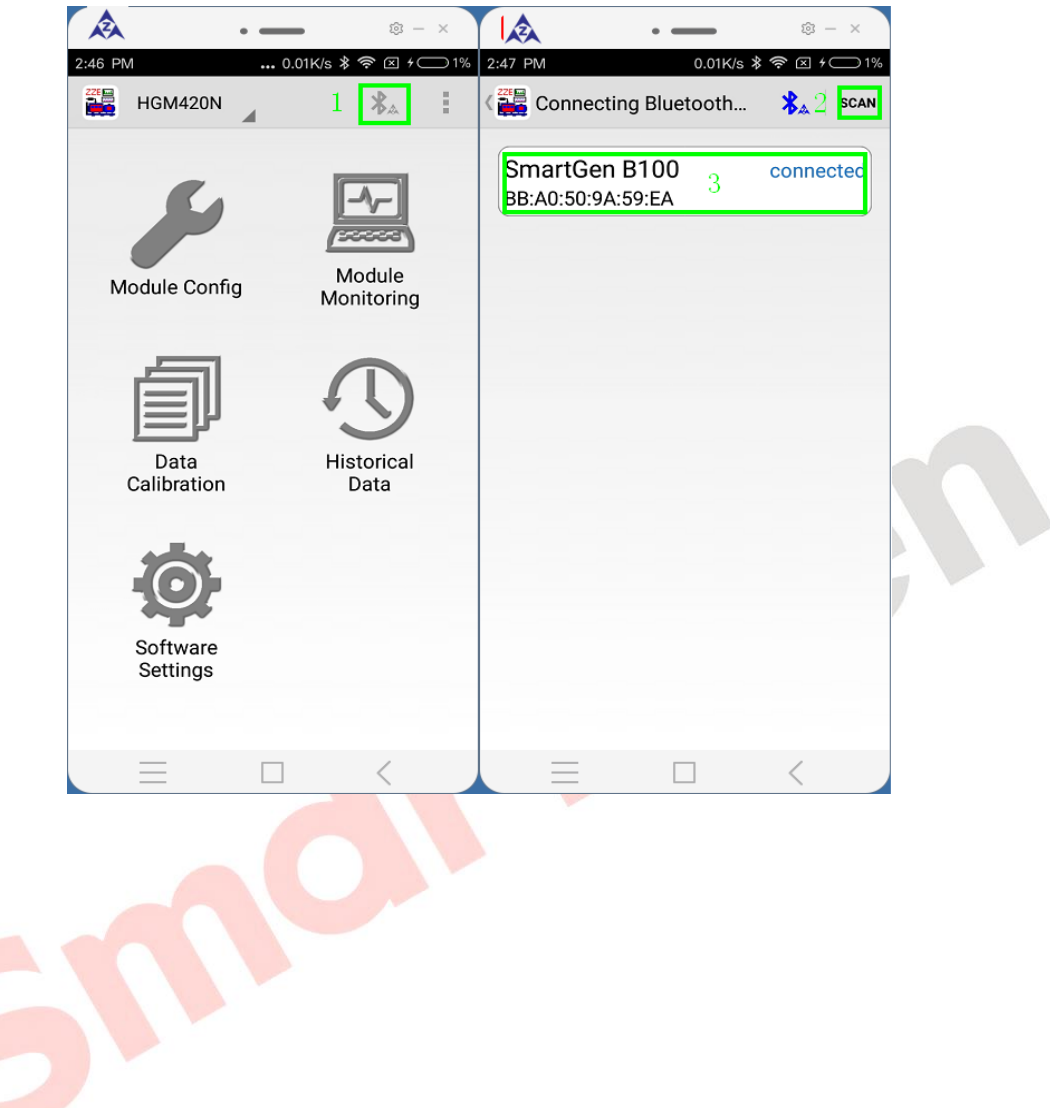

<span id="page-7-1"></span><span id="page-7-0"></span>**SmartGen** ideas for power SGB100 Bluetooth Communication Module User Manual **5.4 CHECK ALARMING & WARNING INFORMATION** Click  $\sum$  in any page of iGMPA6 software to check the detail alarm and warning information. A  $\otimes - x$  $\otimes - x$ 3:06 PM  $.0.99K/s$  \$  $\widehat{\mathcal{P}}\boxtimes \mathcal{H}$  $-3%$ 3:07 PM  $-398$ 罂 Alarm and Warning **HGM6120N** ⚠  $\lambda$  $\triangle$ Ë Ē Alarm warning .<br>Common<br>Warning Alarm Emergency Stop Alarm Temp Sensor Module Open Circuit Module Config Monitoring Warning Oil Pressure Sensor Open<br>Sensor Open<br>Circuit Warning Maintenance **Time Due** Data Historical Warning Calibration Data Software Settings

## **5.5 MODIFY MODULE CONFIGURATION**

martGen

Configuration parameters of controller can be read into iGMP6 software through "Read Config" in menu page, and the modified parameters can be written into controller through "Write in Config".

"New Config" will initiate program parameters to the default value.

"Open Config Fail" will load the configuration files in the phone's catalog of "My Device/SmartGen/iGMPA6/cfg" to the program.

"Save Config Fail" and "Config File Save as" can save the final configuration of the software to the file.

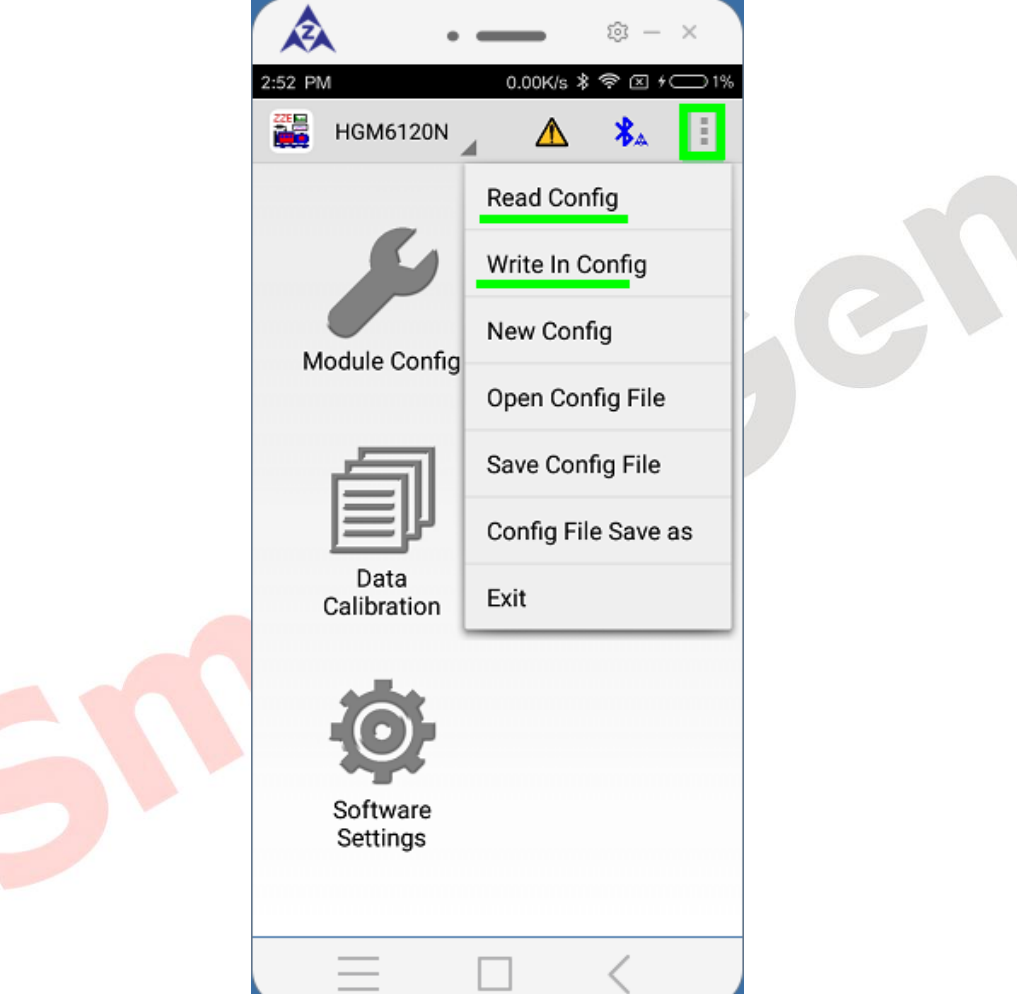

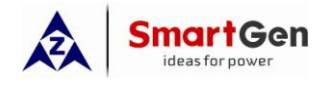

Module configuration parameters can be modified through "Module Config". ("Read Config" before modify parameters is recommended.)

<span id="page-9-0"></span>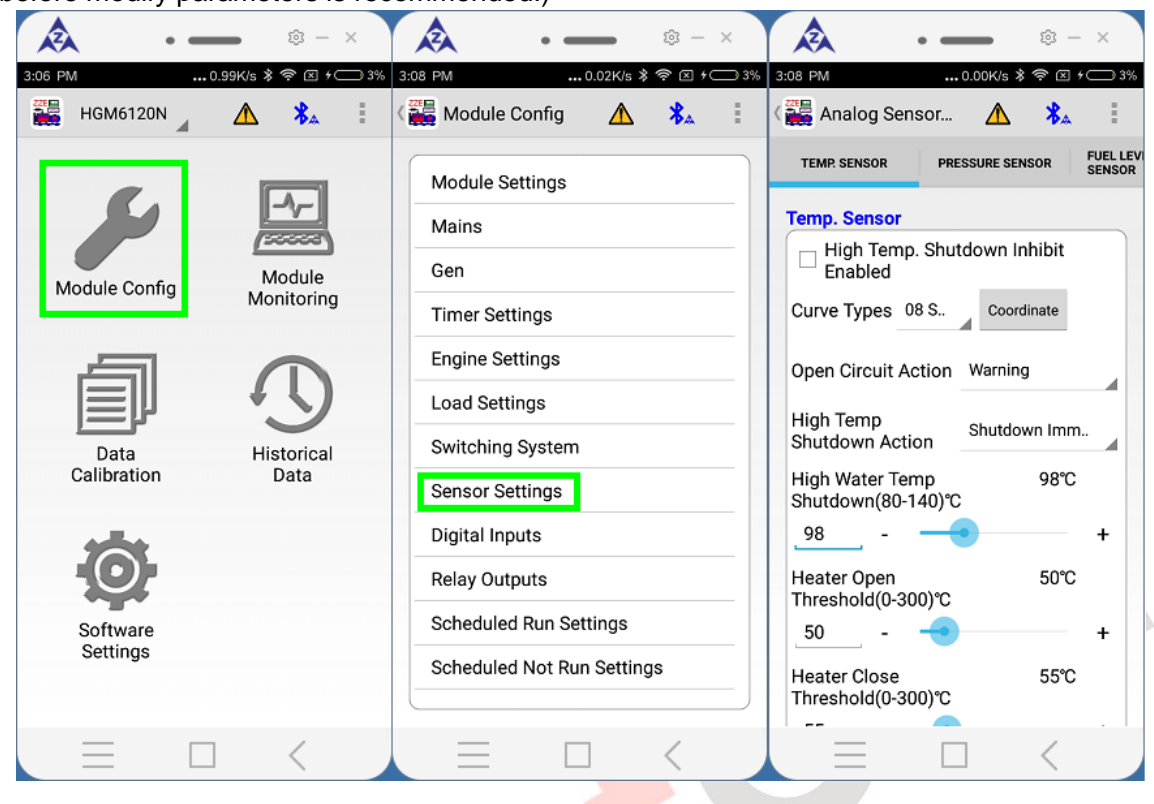

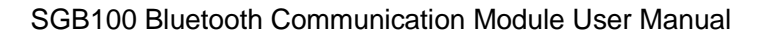

#### deas for powe **5.6 MODULE MONITORING**

**SmartGen** 

Through module monitoring function, users can check electric quantity information, genset working status (including genset information, input/output port information and maintenance status), and also can control genset and transfer switch.

Genset Status(include control operation) is as bellow,

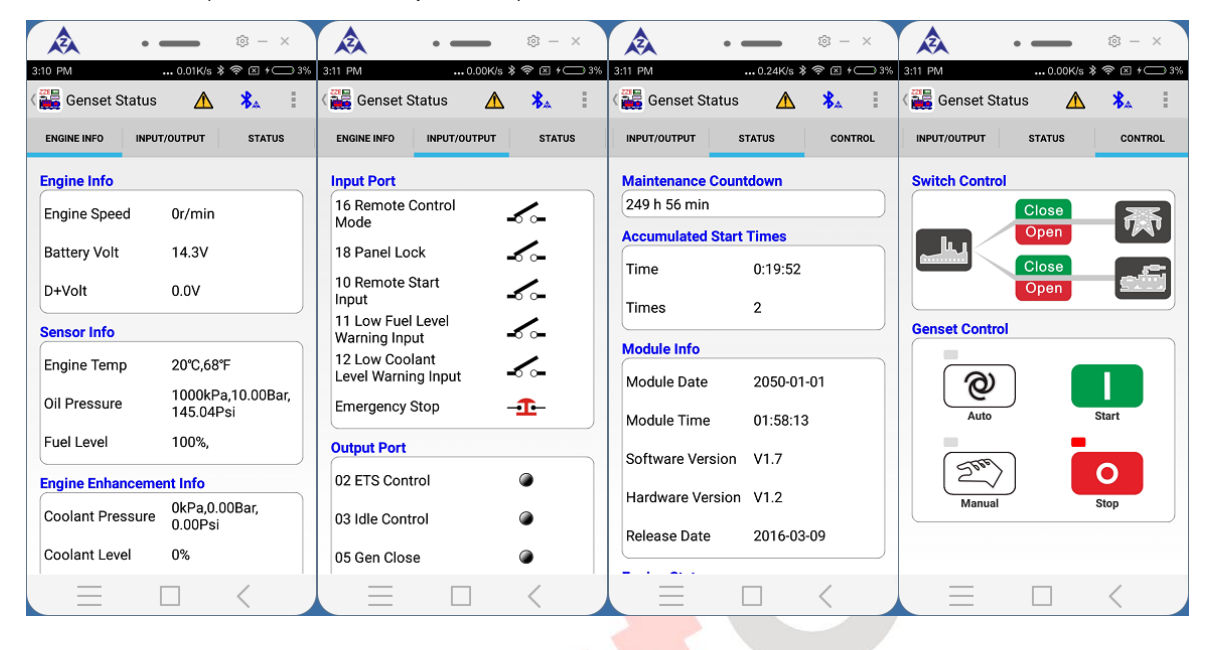

#### Electric Quantity Information

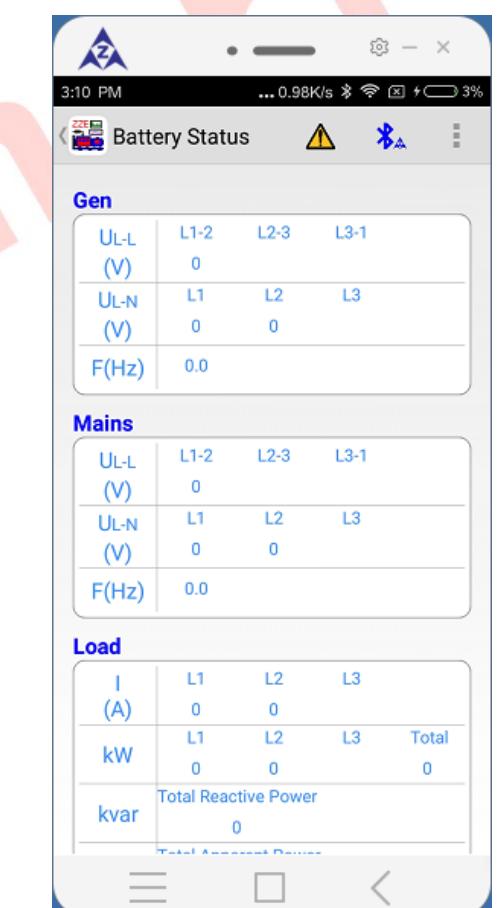

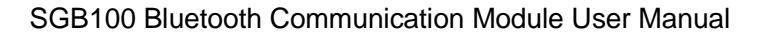

## <span id="page-11-0"></span>**5.7 DATA CALIBRATION**

SmartGen ideas for powe

This function can calibrate controller's data and time, total run time, total start times and active electric energy.

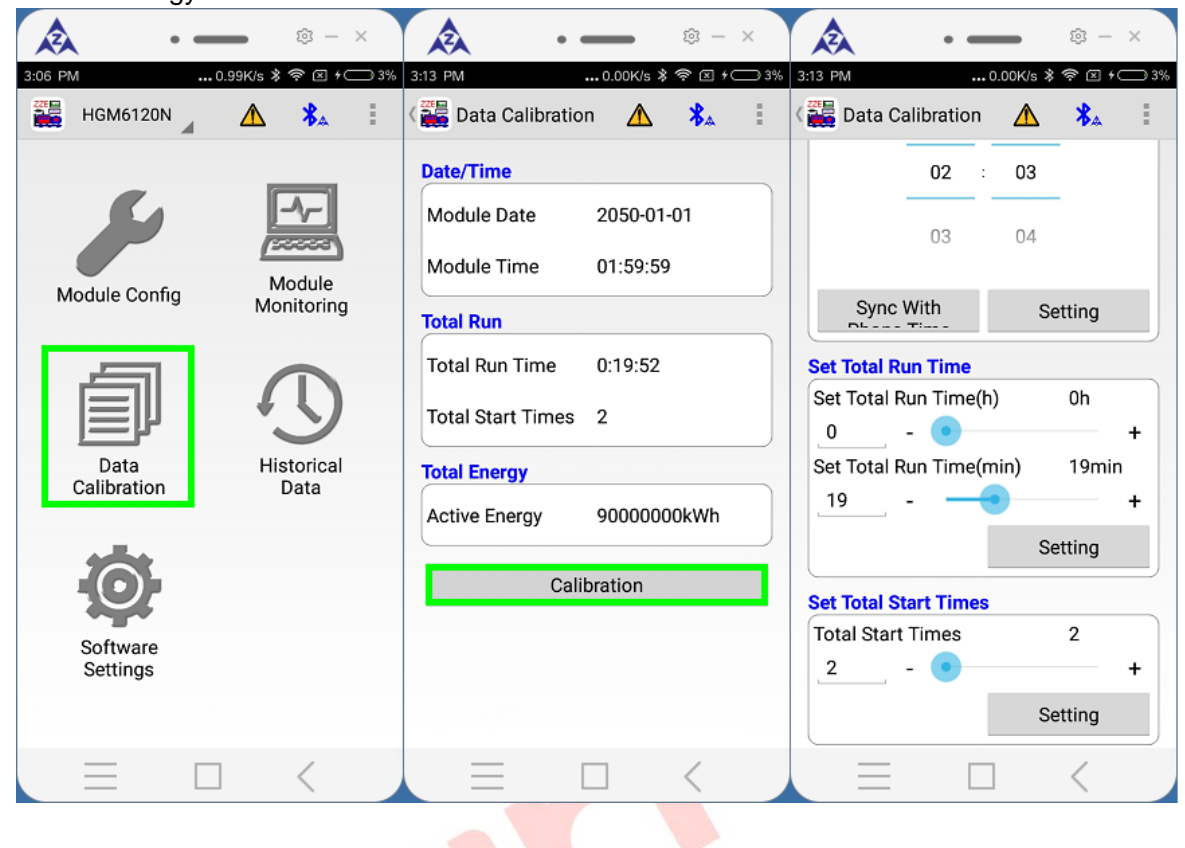

<span id="page-12-0"></span>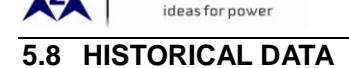

SmartGen

This function can read and clear controller's historical data, and save the historical data to catalog of the phone *my device/SmartGen/iGMPA6/history* as the text file.

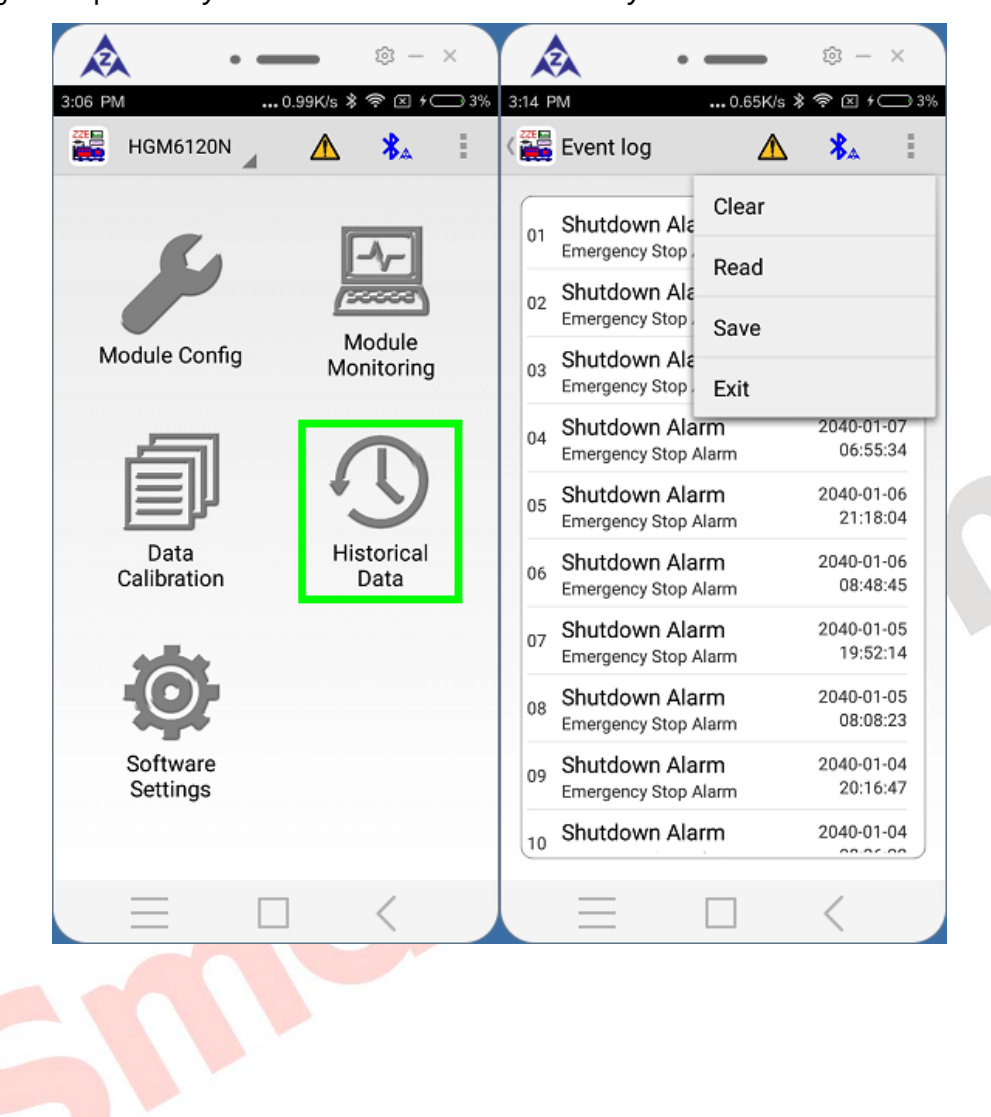

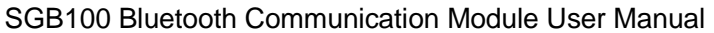

## <span id="page-13-0"></span>**5.9 MANAGE CONFIGURATION FILES**

**SmartGen** deas for power

Configuration files in the phone's catalog of *my device/SmartGen/iGMPA6/history* can be managed through "Software Set" ->"Configuration Files" function.

Click each configuration file, and then it can "open in text file form" and "share the file".

" $\mathbb{Z}$ " menu key in the top right corner can batch delete configuration files.

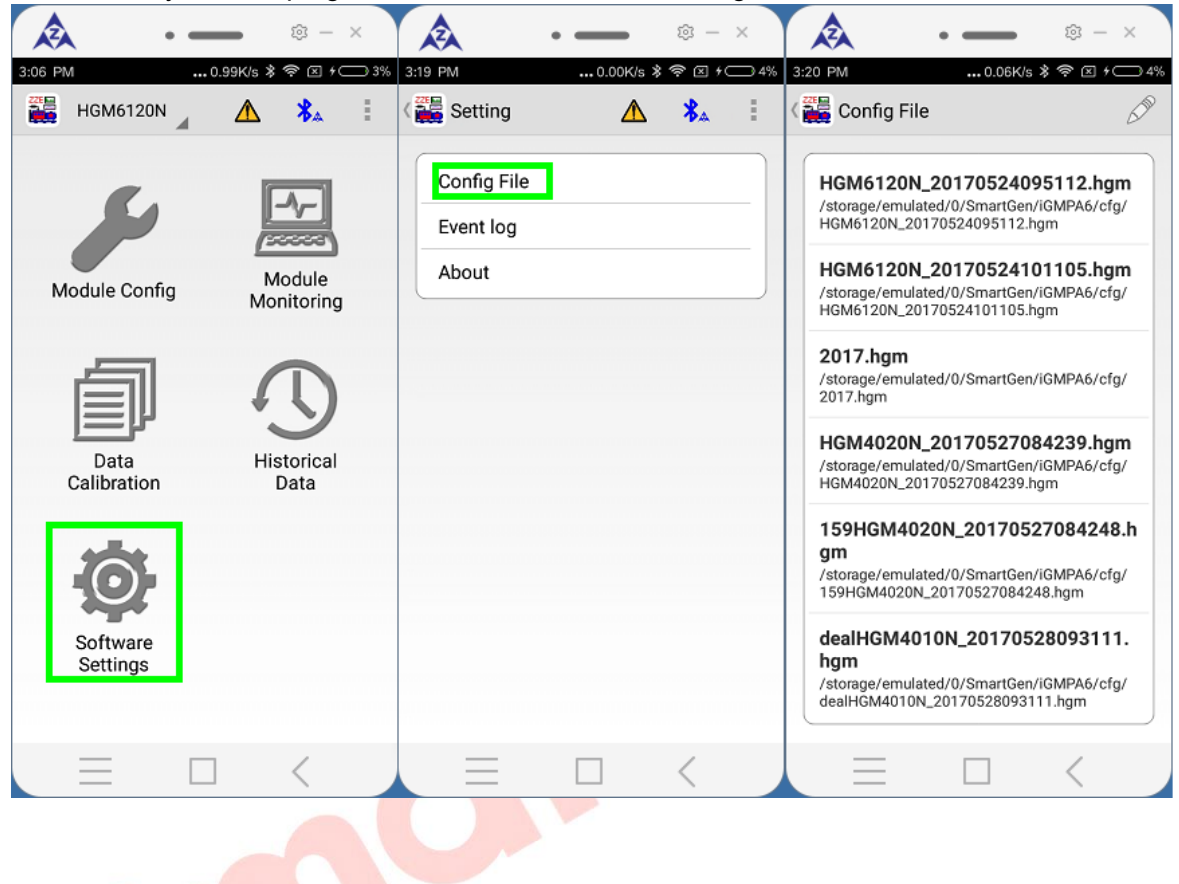

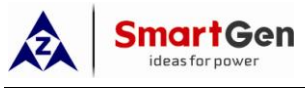

### <span id="page-14-0"></span>**5.10 MANAGE HISTORIC RECORD**

Historic record files in the phone's catalog of *my device/SmartGen/iGMPA6/history* can be managed through "Software Set" ->"Historic Record" function.

Click each historic record file, and then it can "open in text file form" and "share the file".

" $\mathbb{Z}^n$ " menu key in the top right corner can batch delete historic record files.

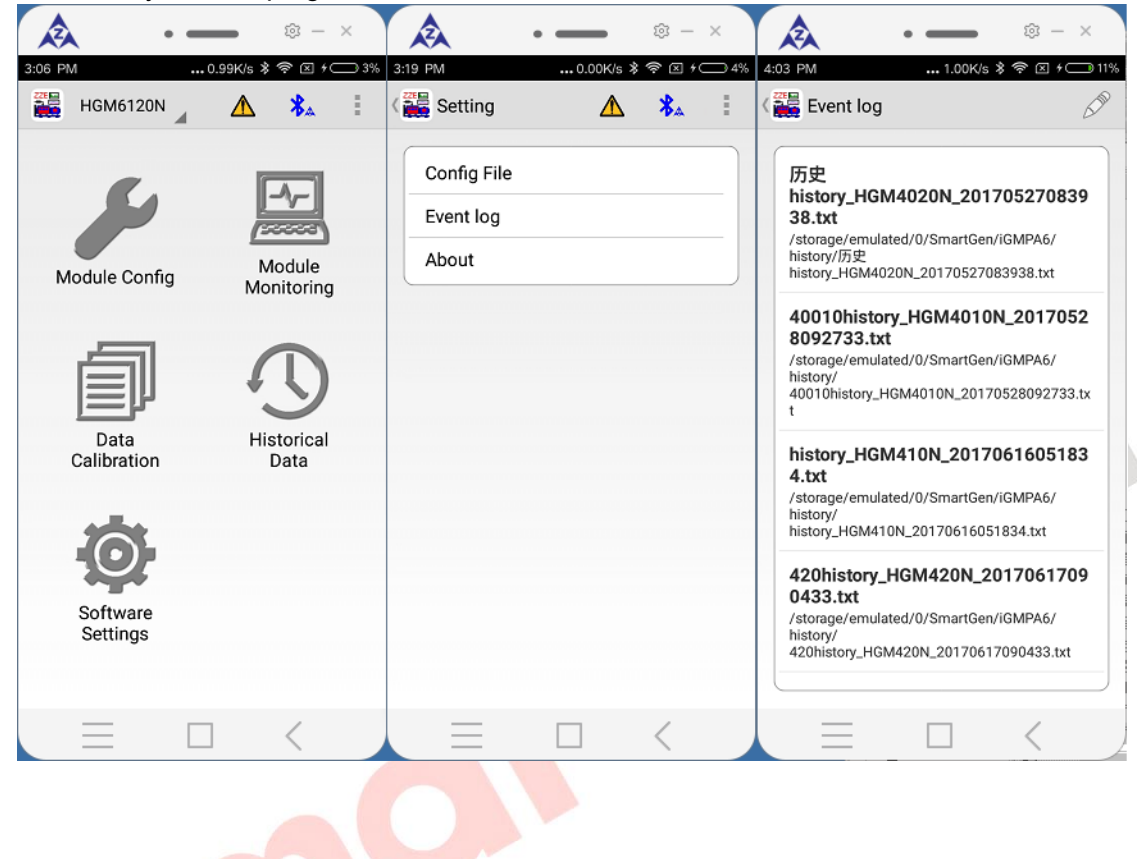

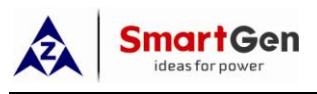

## <span id="page-15-0"></span>**6 ATTENTION**

#### <span id="page-15-1"></span>**6.1 CONNECTION DELAY**

After iGMP6 connecting with Bluetooth device, it will establish a normal communication connection with the controller after 5s-7s. Otherwise, mobile phone can't communicate with the controller.

#### <span id="page-15-2"></span>**6.2 PASSWORD**

If users want to change controller's password, please select password option and enter the new password (default password appeared in the input box is not the real password of the controller).

When write in the configuration, if there is a request to enter password, please enter the controller's password.

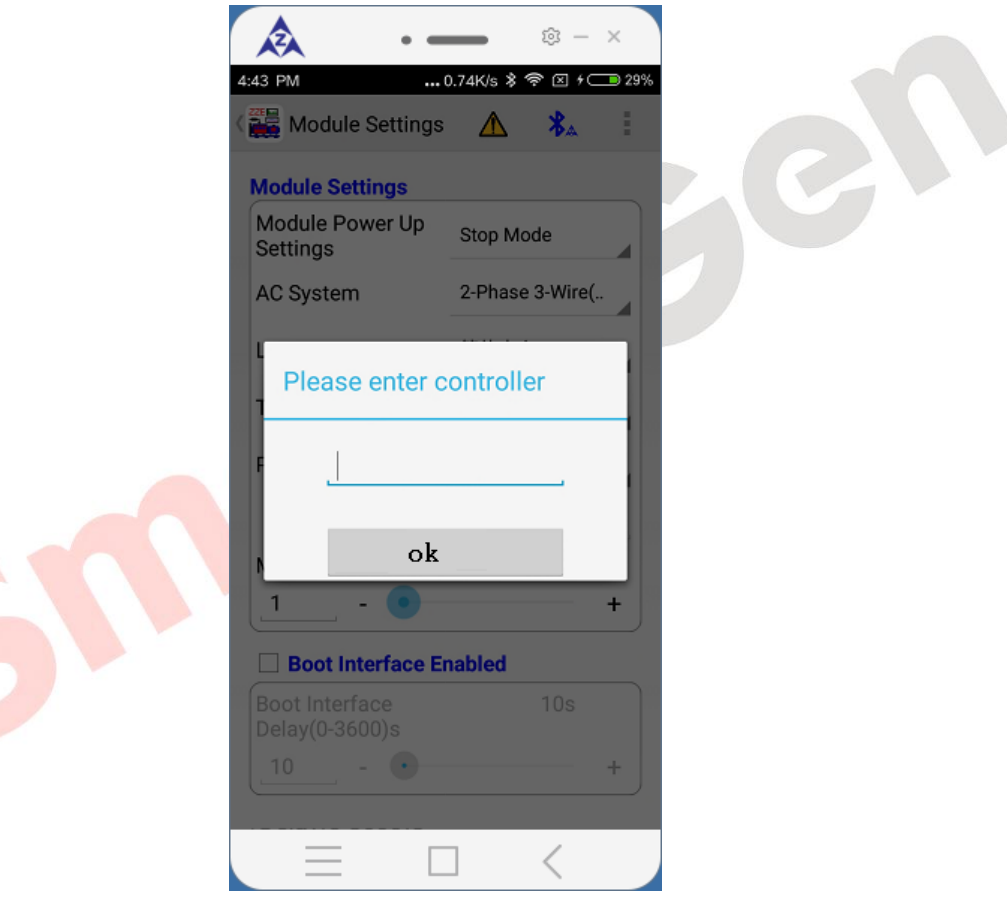

\_\_\_\_\_\_\_\_\_\_\_\_\_\_\_\_\_\_\_\_\_\_\_\_\_\_\_\_\_\_\_\_\_